## **Activities**

**Used exclusively with the GDS**. Select as many as possible because these are use to help consumers and agents find properties to book.To to see a list of your Activities or to add or edit an Activity go to **SETUP | FEATURES AND IMAGES | ACTIVITIES**

- If you haven't added any Activities yet, the Default screen will display with a blank list.
- $\bullet$ Click **Add** in the bottom right corner to add an Activity.
- $\bullet$ When you click **Add** a list will appear of Activities. Enter the details and optional notes and click **Add**..See **Figure 1**
- As you add an Activity, you will see it appear in the list on the page.. See **Figure 2**
- To Edit an Activity, edit the details and click **Change**. See **Figure 2**
- To Delete an Activity, click **Delete**. See **Figure 2**

Choose Activities that are relevant to the property. Indicate if the Activities are onsite or in the nearby area and add a description if appropriate Please add as many Activities as apply.

**Features and Images**

**Figure 1. Add An Activity:** When you click Add a list will appear of activities. Enter the details and optional notes and click **Add**..

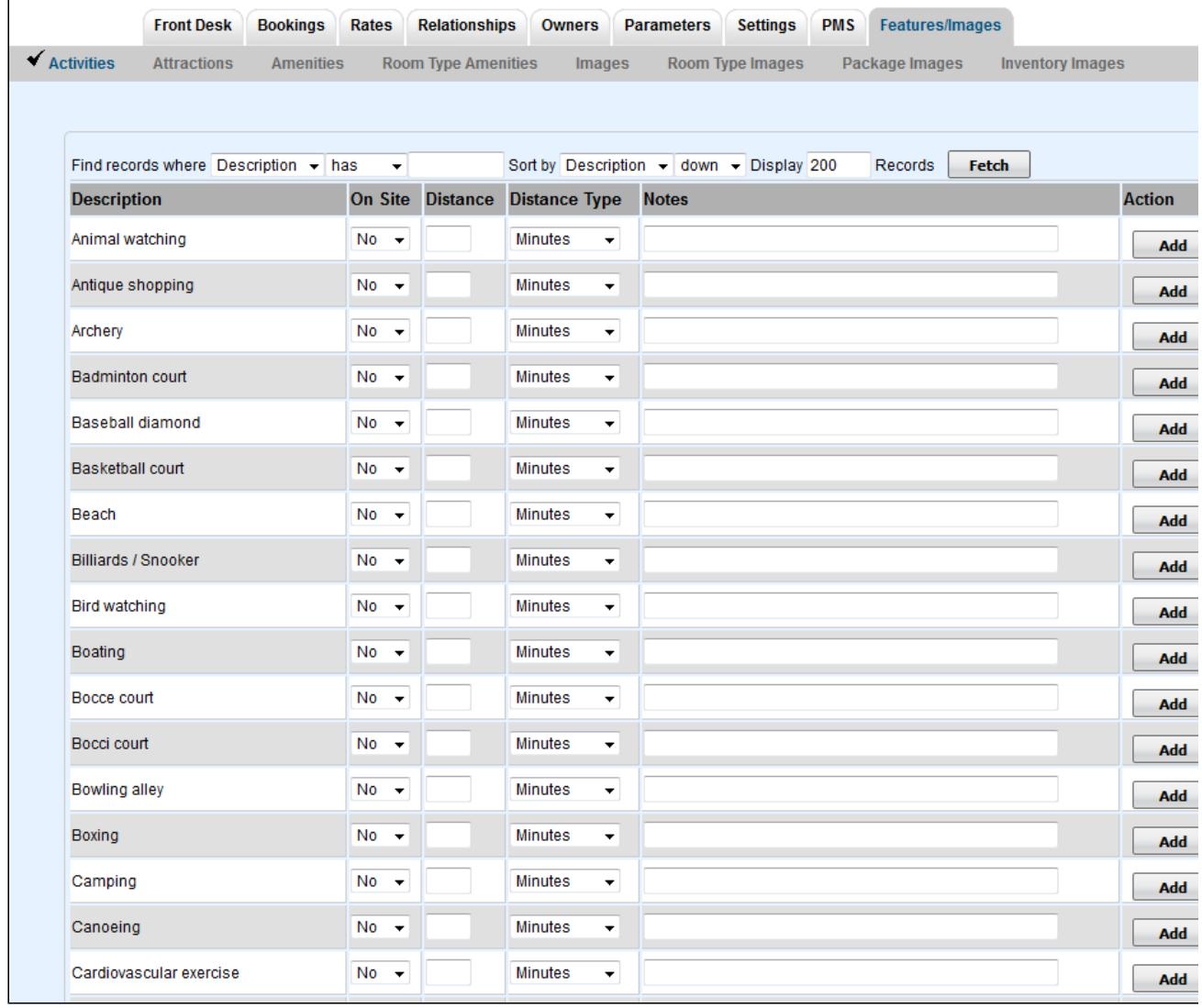

**Figure 2. List of Activities added**. Once the Attraction is added, the available actions are **Change** or **Delete**. To edit the details and notes of an Activities, make the edit and click **Change**.

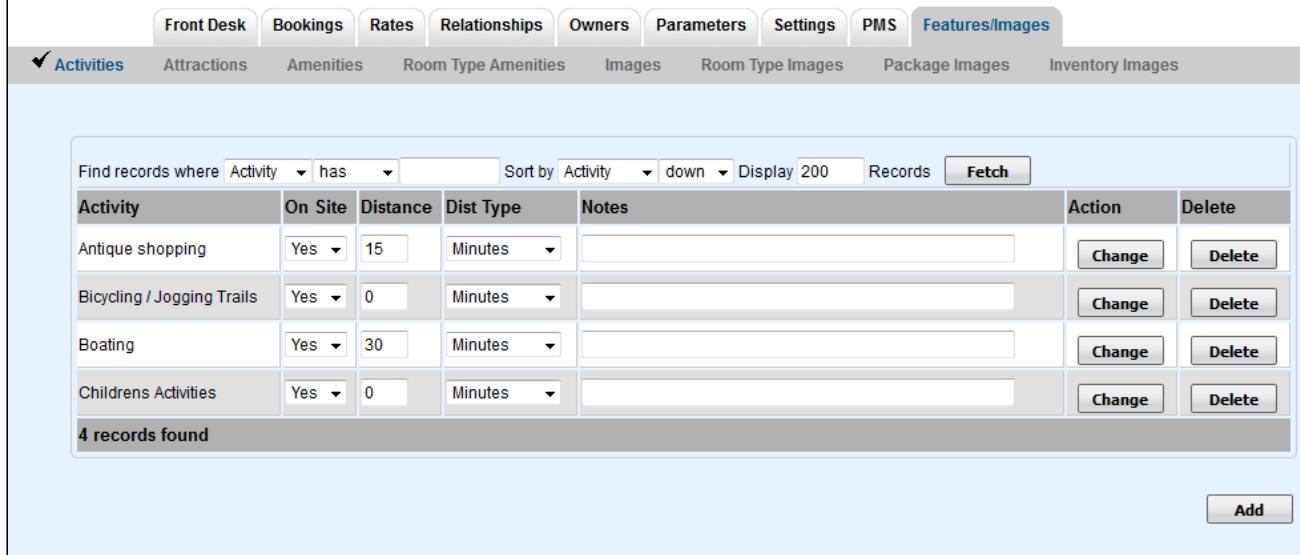